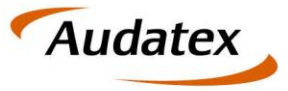

## **AUTOonline**

Solera group

# Der Bildeditor in AudaExpertWeb / AudaFusionWeb

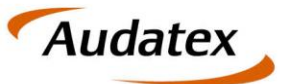

### **1 Der Bilder-Editor**

Für die Bearbeitung von Bildern steht in AudaExpertWeb / AudaFusionWeb ein Bildeditor zur Verfügung. Die Bearbeitung erfolgt für die gewählten Bilder in einem eigenen Fenster / Tab des Browsers.

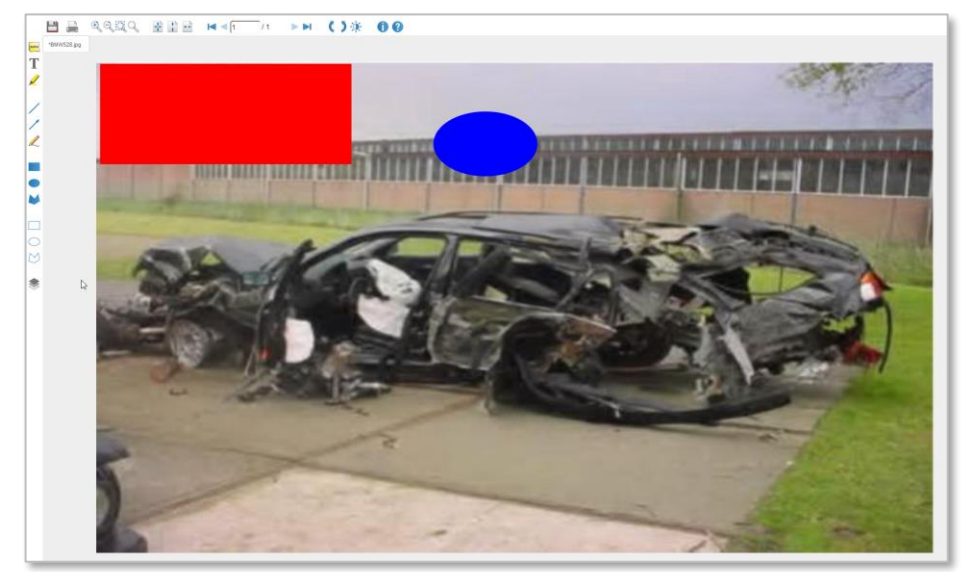

*Abbildung 1: Fotoeditor mit den aktuellen Bearbeitungsfunktionen*

#### **1.1 Bearbeitungswerkzeuge**

Ausgewählte Werkzeuge bleiben so lange aktiv, bis ein anderes Werkzeug ausgewählt wurde, oder eine Abwahl durch erneuten Klick auf das Werkzeugsymbol erfolgt.

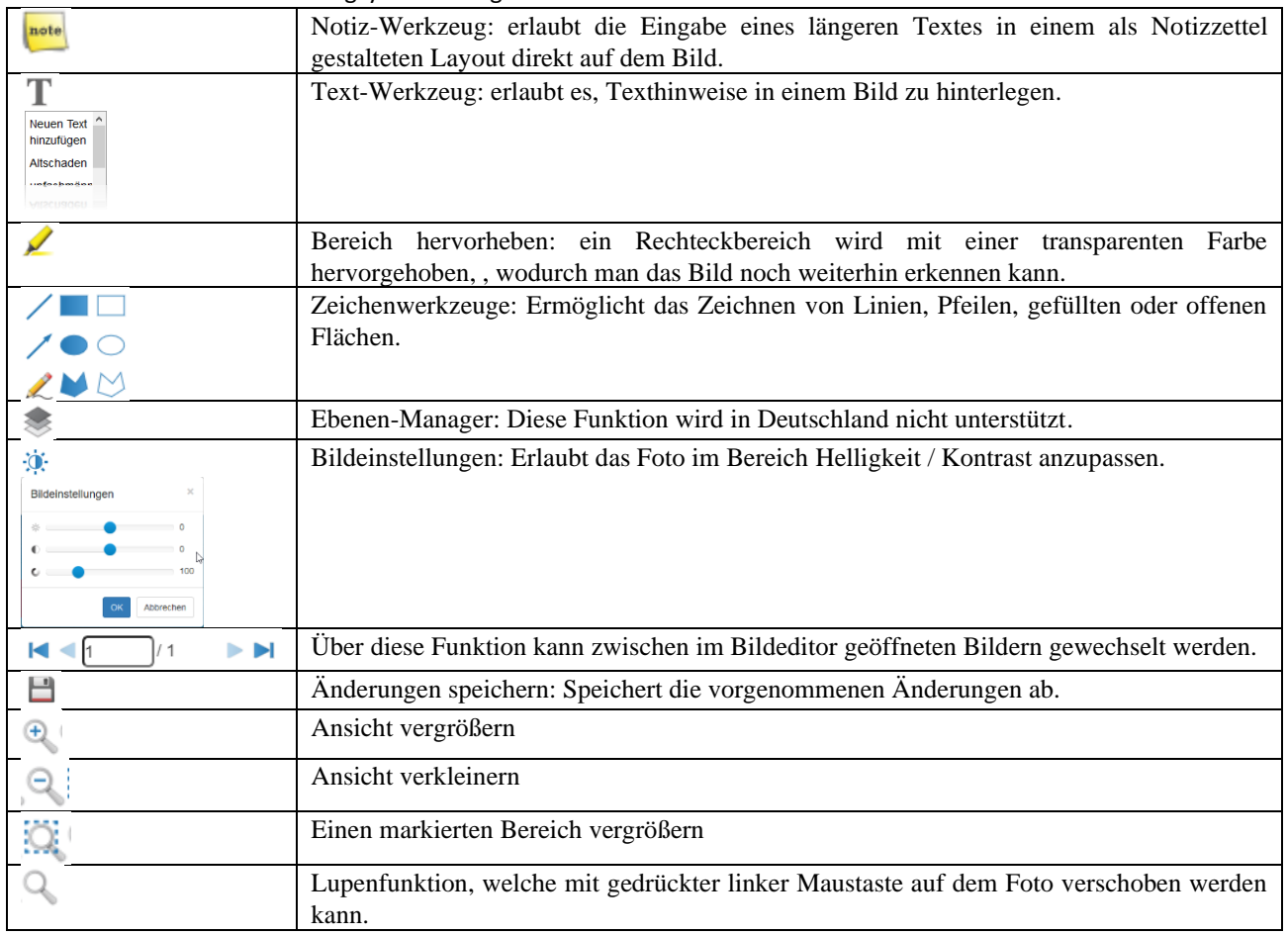

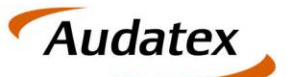

#### **1.2 Grundlegende Funktionsweise der Werkzeuge**

Die mit den oben angeführten Werkzeugen auf das Bild gezeichneten Elemente haben eine Zweifachbelegung der Maus. Dabei werden mit der linken Maustaste Positions- und Größenänderungen vorgenommen. Wird ein Werkzeug angewählt, bleibt dieses so lange aktiv, bis es nochmals angewählt wurde oder ein anderes Werkzeug selektiert worden ist.

Für die Bearbeitung bzw. Löschen vorhandener Elemente (z.B. Texte ändern, Farbe einstellen) wird die rechte Maustaste verwendet. Nach Klick mit der rechten Maustaste öffnet sich ein Einstellungsdialog, mit dem die gewünschten Einstellungen vorgenommen werden können.

Um die Änderungen zu übernehmen, klicken Sie auf den "Speichern" Knopf. Um das Element zu löschen, verwenden Sie das Papierkorb-Symbol.

#### **1.3 Pfeile einzeichnen**

1.3.1 Klicken Sie in der linken Symbolleiste auf Klicken Sie in das Foto. Halten Sie die Linke Maustaste gedrückt und ziehen Sie den Pfeil bis zur gewünschten Position. Lassen Sie am Endpunkt die linke Maustaste los.

#### **1.4 Farbe und Strichstärke des Pfeils ändern**

1.4.1 Kicken Sie mit der rechten Maustaste auf den Pfeil. Der Pfeil wird anschließend automatisch markiert und es öffnen sich ein zusätzlicher Dialog.

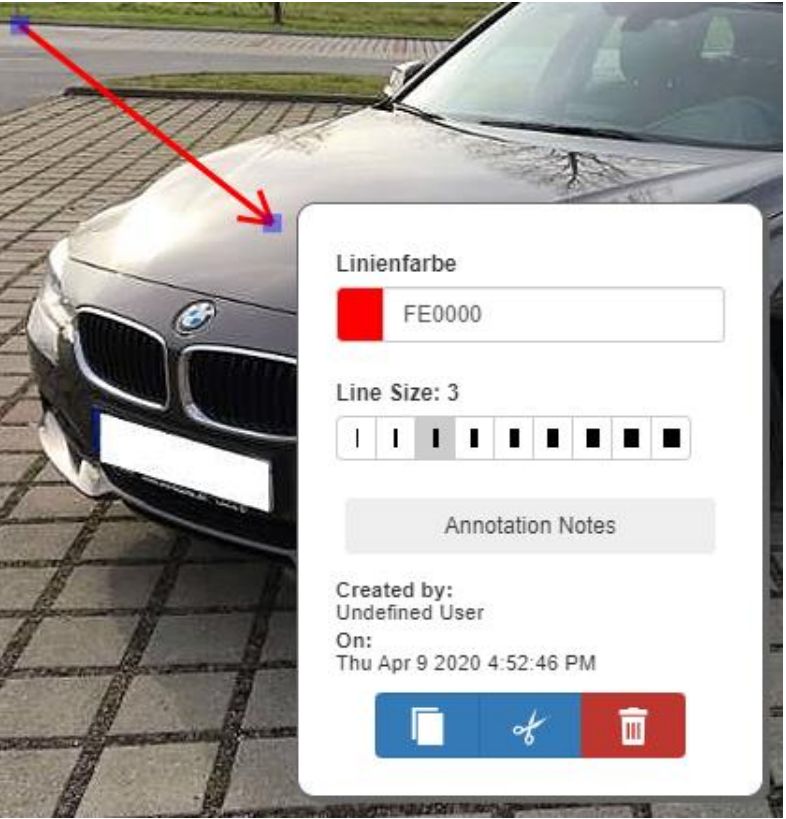

Über diesen Dialog können Sie sowohl die Farbe als auch Strichstärke des Pfeils ändern. Mit Linksklick auf das in diesem Beispiel rote Kästchen kann eine andere Farbe ausgwählt werden. Die neu ausgewählte Farbe wird automatisch übernommen. Auch ändert sich in dem Dialog die Farbe des Kästchens auf die neu ausgewählte Farbe. Den Dialog schließen Sie ganz einfach, in dem sie mit der linken Maustaste in einen freien Bereich des Fotos klicken. Dieses Vorgehen ist für andere Elemente wie z.B. gefüllte Rechtecke oder Freihandflächen identisch.

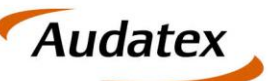

Solera group

1.4.2 Kicken Sie mit der rechten Maustaste auf den Pfeil. Der Pfeil wird anschließend automatisch markiert und es öffnen sich ein zusätzlicher Dialog. In diesem Dialog haben Sie unter dem Bereich "Line Size" die Möglichkeit, die Strichstärke des Pfeils zu verändern. Die neu ausgewählte Strichstärke wird autoamtisch übernommen. Den Dialog schließen Sie ganz einfach, in dem sie mit der linken Maustaste in einen freien Bereich des Fotos klicken. Dieses Vorgehen ist für andere Elemente wie z.B. Rechtecke oder Elypsen identisch

#### **1.5 Ausgewähltes Element löschen**

1.5.1 Zeichnen Sie z.B. wie unter 1.3.1 beschrieben einen Pfeil. Klicken Sie anschließend mit der rechten Maustaste auf den Pfeil. Pfeil wird anschließend automatisch markiert

und es öffnen sich ein zusätzlicher Dialog. Mit Linksklick auf **Kann das Element** aus dem Bild gelöscht werden. Vor dem Löschen erfolgt noch einmal eine Sicherheitsabfrage, ob das Element wirklich gelöscht werden soll. Wir diese Abfrage mit Linksklick auf "Löschen" bestätigt, wird das Element anschließend gelöscht. Dieses Vorgehen ist für alle anderen Elemente, welche Sie einzeichnen können identisch.

#### **1.6 Kennzeichen abdecken**

1.6.1 Klicke Sie in der linken Symbolleiste auf **M.** Klicken im Foto auf eine Ecke des Kennzeichens. Bewegen sie anschließend den Mauszeiger zur nächsten Ecke des Kennzeichens. Klicken sie erneut die linke Maustaste, um diese Gerade zu speichern. Wiederholen Sie dieses Vorgehen, bis das Kennzeichen vollständig verdeckt ist. Schließen sie den Linenverlauf mit Klick der linken Maustaste in das blaue Kästchen, welches am Startpunkt (erste Ecke des Kennzeichens) angezeigt wird, ab.

#### **1.7 Text erfassen**

1.7.1 Klicken Sie in der linken Symbolleiste auf  $\mathbb T$ . Wählen Sie in dem angezeigten Dialog "Neuen Text hinzufügen". Ziehen sie im Foto mit gedrückter linker Maustaste einen Rahmen in dem Bereich, wo Sie den Text hinterlegen möchten. Anschließend öffnet sich ein Dialog, in dem Sie den Text, Schriftfarbe, Schriftart (Font), Schriftgröße (Font Size) sowie die Formatierungen "Fett" und "Kursiv" hinterlegen können. Nachdem Sie in dem Dialog alle Eingaben vorgenommen haben, werden Diese mit Klick auf "Save" auf dem Foto angezeigt und gespeichert.

#### **1.8 Fotos drehen**

1.8.1 Klicken Sie in der oberen Symbolleiste auf **C**um das Foto im 90° Winkel nach rechts zu drehen. Klicken Sie in der oberen Symbolleiste auf **J**um das Foto im 90° Winkel nach links zu drehen.